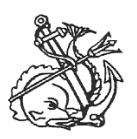

## ΝΑΥΤΙΚΟΑΠΟΜΑΧΙΚΟΤΑΜΕΙΟ

#### ∆**/**ΣΗ ΠΛΗΡΟΦΟΡΙΚΗΣ ΚΑΙ ΝΕΩΝ ΤΕΧΝΟΛΟΓΙΩΝ

# Οδηγίες Χρήσης της ∆ιαδικτυακής Εφαρµογής για Ναυτιλιακές Εταιρείες

Για να εισέλθετε στις υπηρεσίες που σας παρέχει το portal του ΝΑΤ, πληκτρολογείτε από κάποιο browser του υπολογιστή σας την διεύθυνση : http://www.nat.gr.

Κατόπιν από το πλαίσιο «Διαδικτυακές υπηρεσίες» στην κεντρική σελίδα του site, πατάτε «Σύνδεση με τις διαδικτυακές υπηρεσίες» .

#### Εάν χρησιμοποιείτε Internet Explorer :

Επειδή τα reports χρησιμοποιούν τον Acrobat Reader , σε περίπτωση μη εμφάνισης εκτυπώσεων με χρήση του MS Internet Explorer, δείτε στο τέλος αυτών των οδηγιών τις «Ρυθμίσεις Adobe Acrobat Reader».

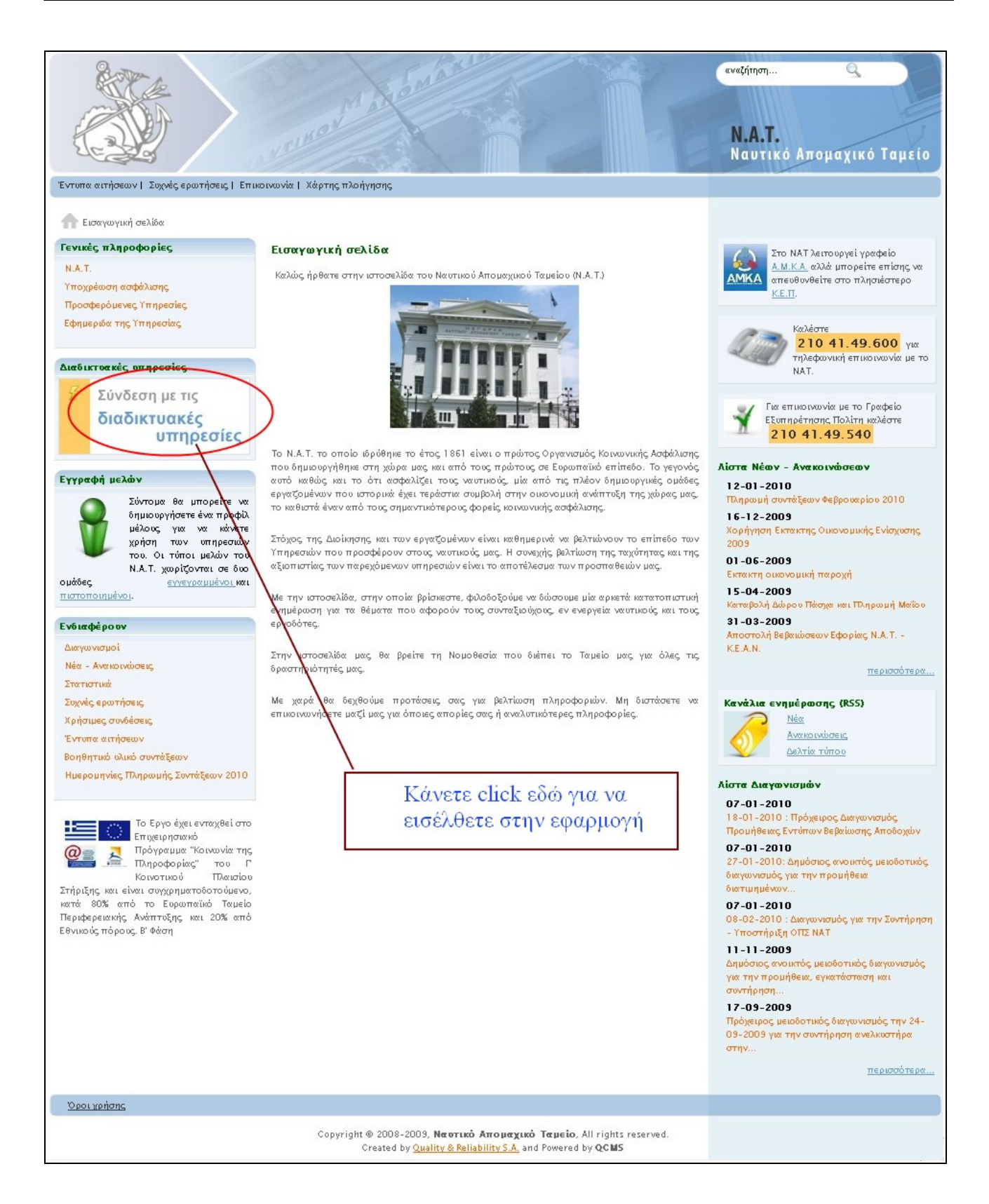

Αμέσως θα εμφανισθεί η σελίδα που φαίνεται στην επόμενη εικόνα, με τις γενικές οδηγίες χρήσης του Portal.

#### Κάντε «κλίκ» στη φράση «Πατήστε εδώ για είσοδο στις διαδικτυακές υπηρεσίες του ΝΑΤ».

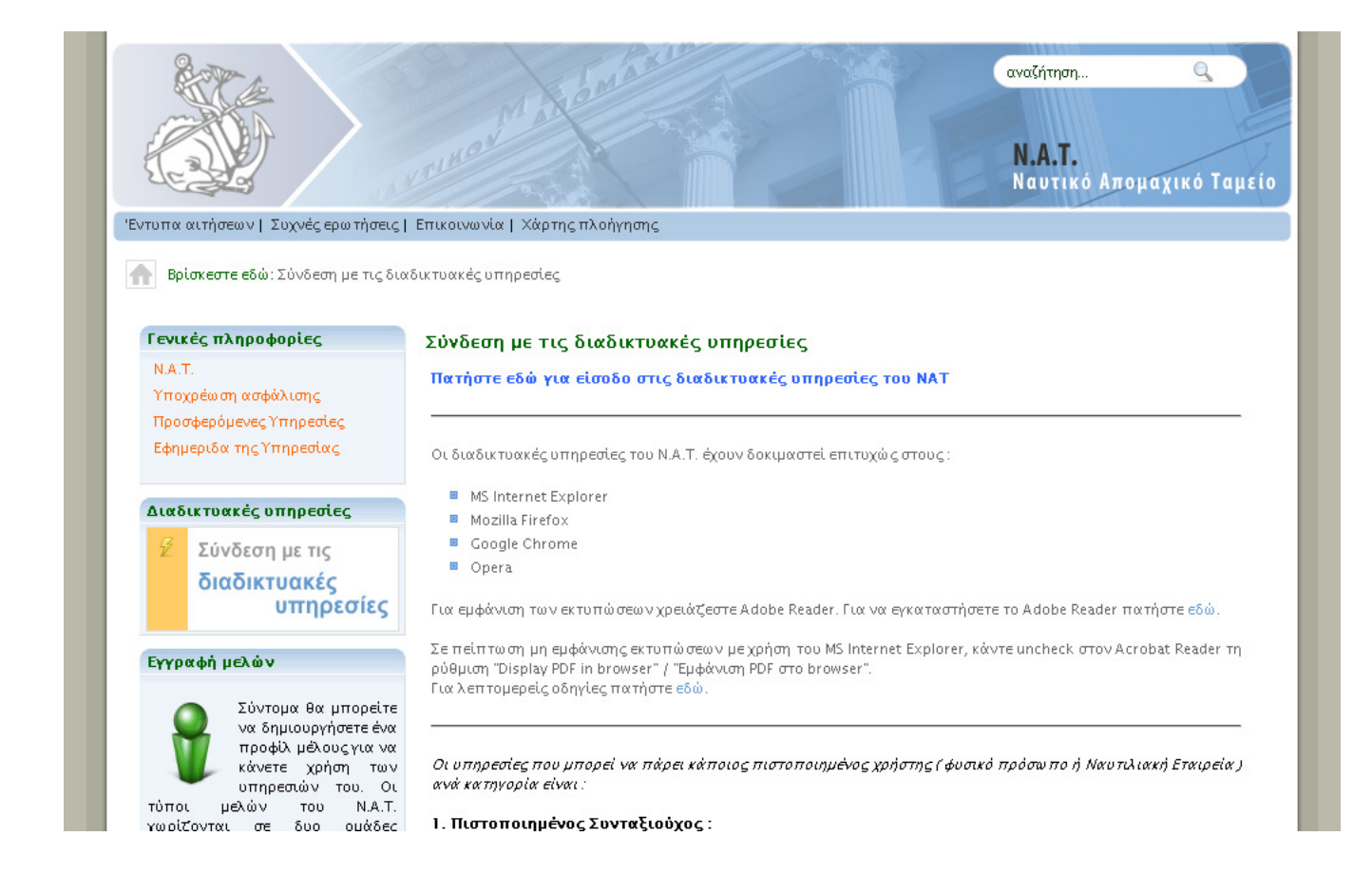

Τότε θα εμφανισθεί η Login οθόνη, για συμπλήρωση του Ονόματος Χρήστη και του Κωδικού.

Πληκτρολογήστε το Όνομα Χρήστη και τον Κωδικό που σας έχουν δοθεί κατά την εγγραφή σας στο Portal.

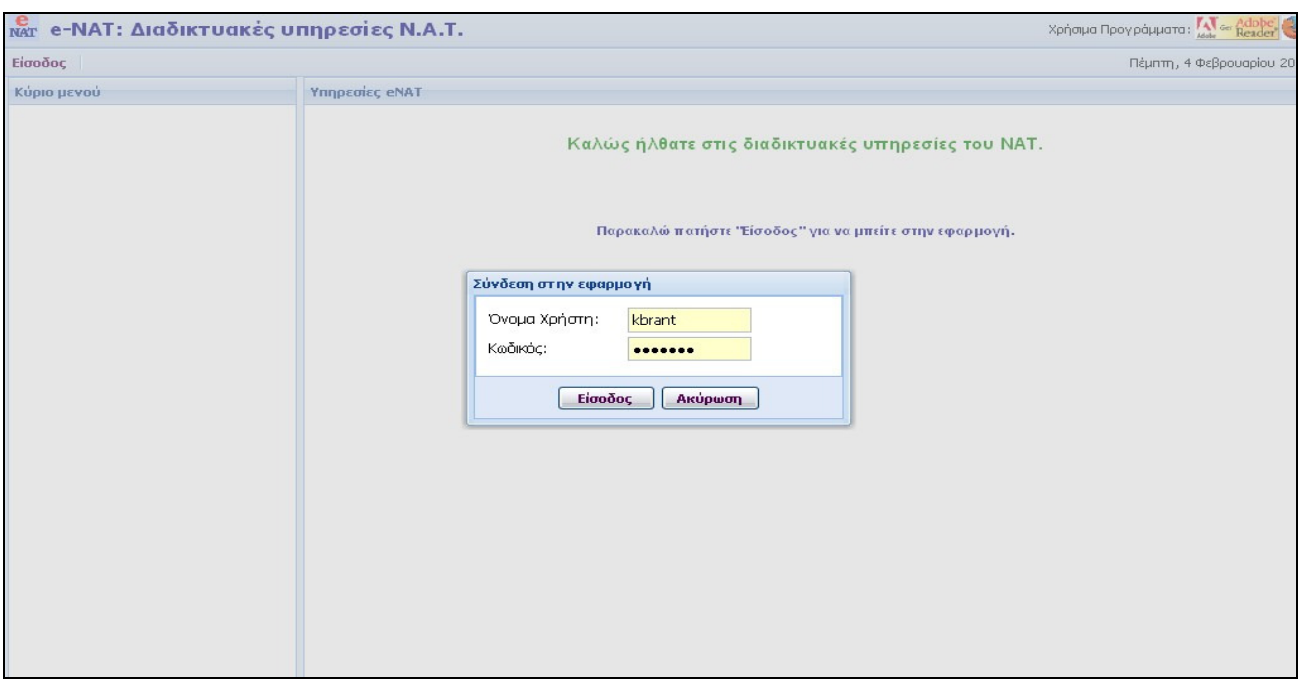

Εάν η σύνδεση σας είναι επιτυχής, θα εμφανισθεί το κεντρικό μενού με τις υπηρεσίες που μπορείτε να πάρετε.

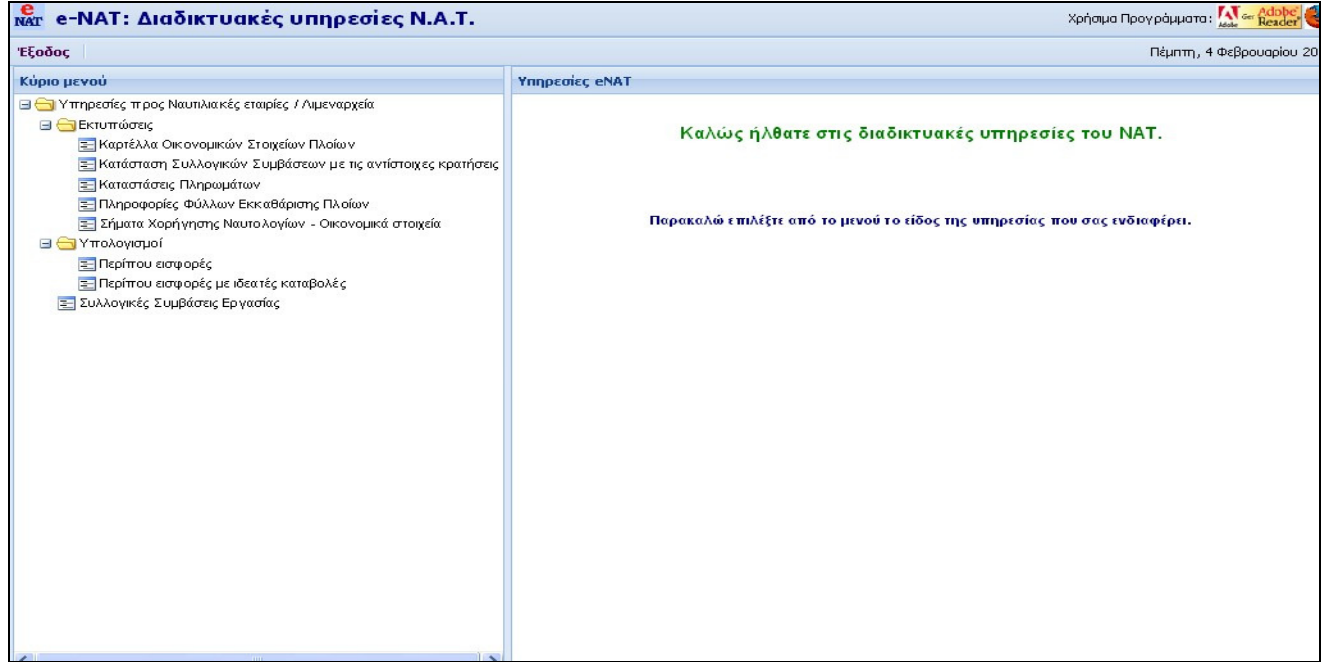

Αν κάνετε κλίκ σε κάποια επιλογή του Μενού στο αριστερό σας πλαίσιο π.χ. «Καρτέλλα Οικονομικών Στοιχείων Πλοίων», θα εμφανισθεί το δεξί πλαίσιο για να δώσετε το πλοίο και το διάστημα από ένα ναυτολόγιο έως κάποιο άλλο.

Τα πλοία που θα εμφανισθούν κάνοντας «κλίκ» στο βελάκι δεξιά του πεδίου «Πλοίο» θα σας φέρει τα πλοία για τα οποία είστε Εκπρόσωπος.

Μόλις επιλέξετε το πλοίο, το σύστημα θα βρεί τα ναυτολόγια του συγκεκριμένου πλοίου και μπορείτε να επιλέξετε ναυτολόγιο «από» και «έως» κάνοντας «κλίκ» στο βελάκι δεξιά του πεδίου του ναυτολογίου.

Το report που θα εμφανισθεί είναι σε μορφή PDF, ανοίγει δηλαδή με τον Adobe Reader και μπορείτε να το τυπώσετε ή να το αποθηκεύσετε στον υπολογιστή σας σαν αρχείο.

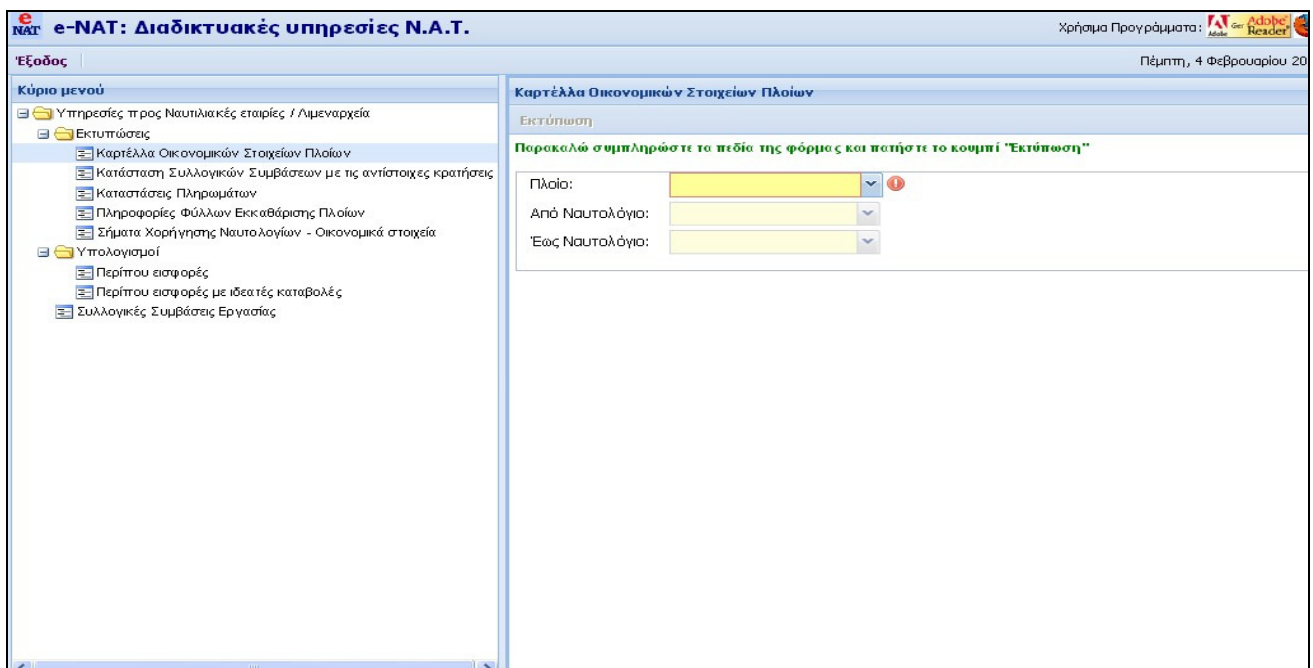

### Κατάσταση Συλλογικών Συμβάσεων

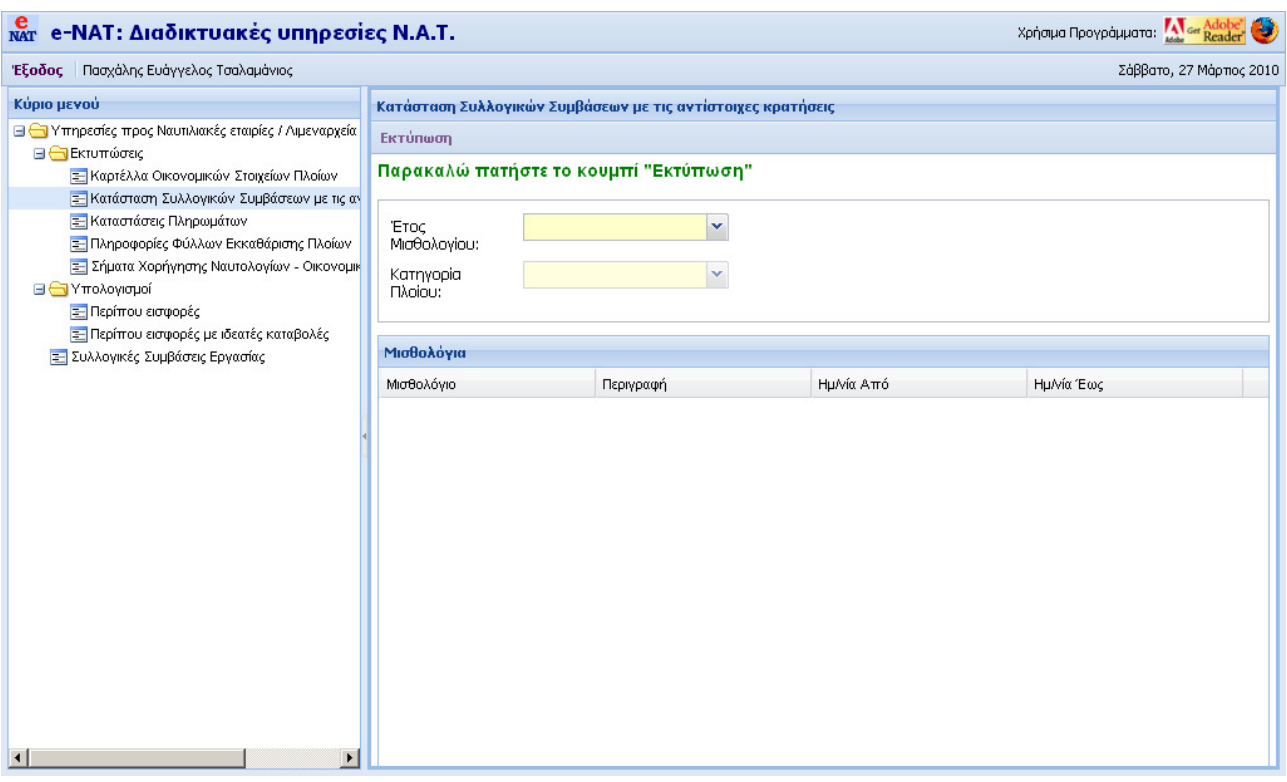

## Πρώτα επιλέγουμε το Έτος.

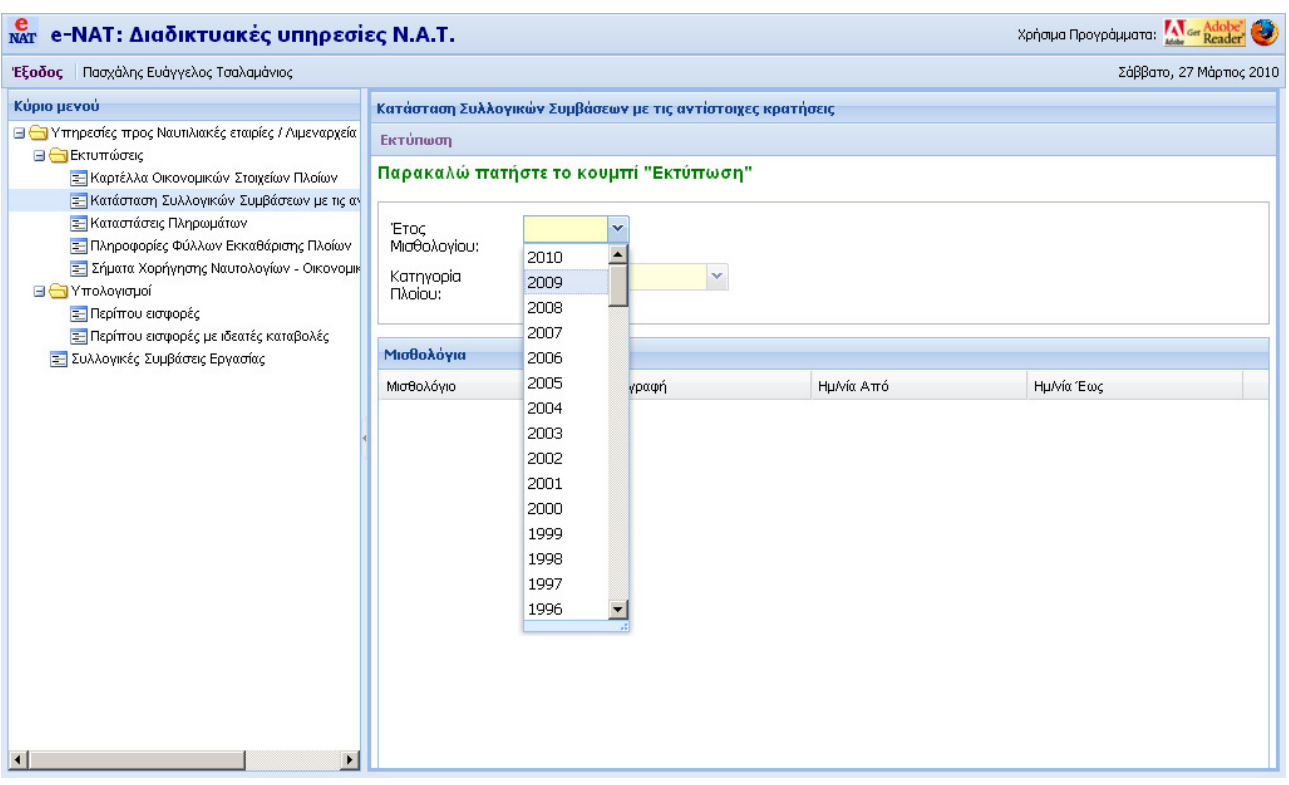

Τότε θα εμφανισθούν οι διάφορες κατηγορίες μισθολογίων και από την Περιγραφή επιλέγουμε αυτό που θέλουμε.

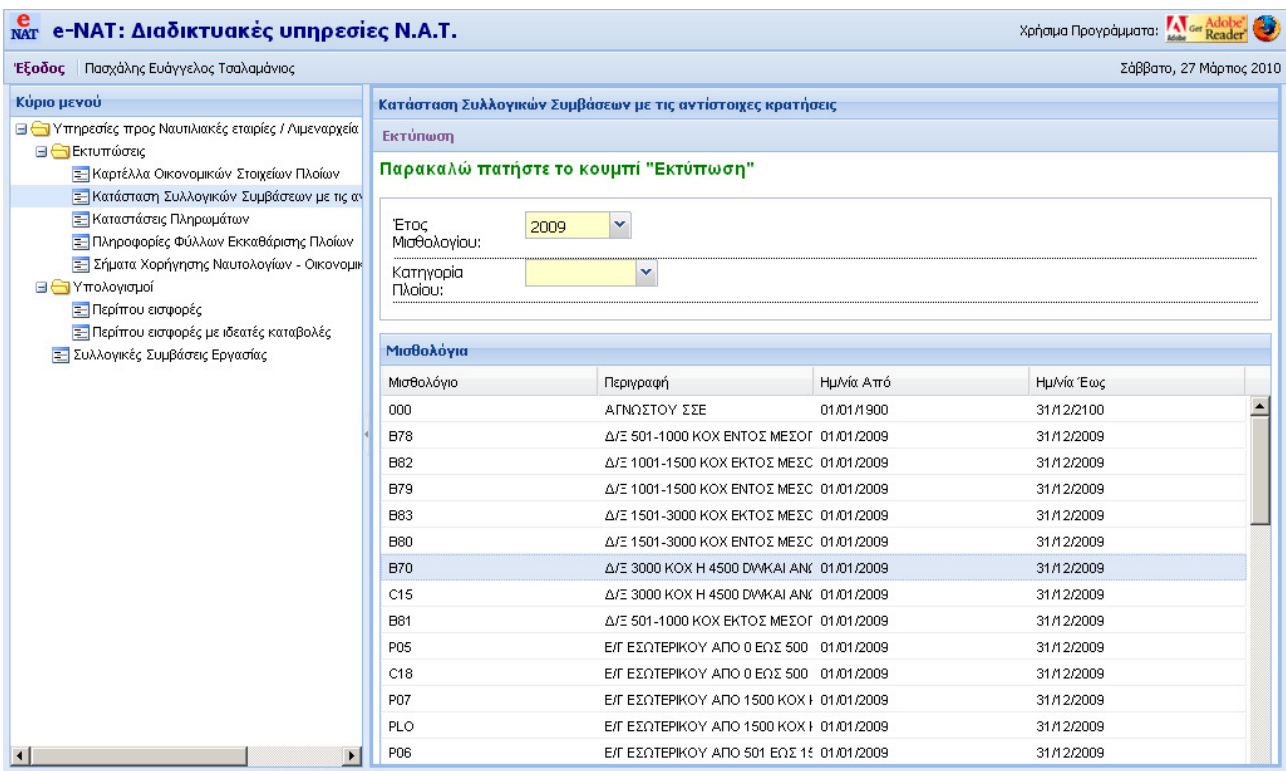

Αφού επιλέξουμε το Μισθολόγιο που μας ενδιαφέρει από το πλαίσιο αριστερά και κάτω, πατάμε κατόπιν το βελάκι δεξιά του πεδίου «Κατηγορία Πλοίου» για να την επιλέξουμε, όπως φαίνεται στην παρακάτω εικόνα.

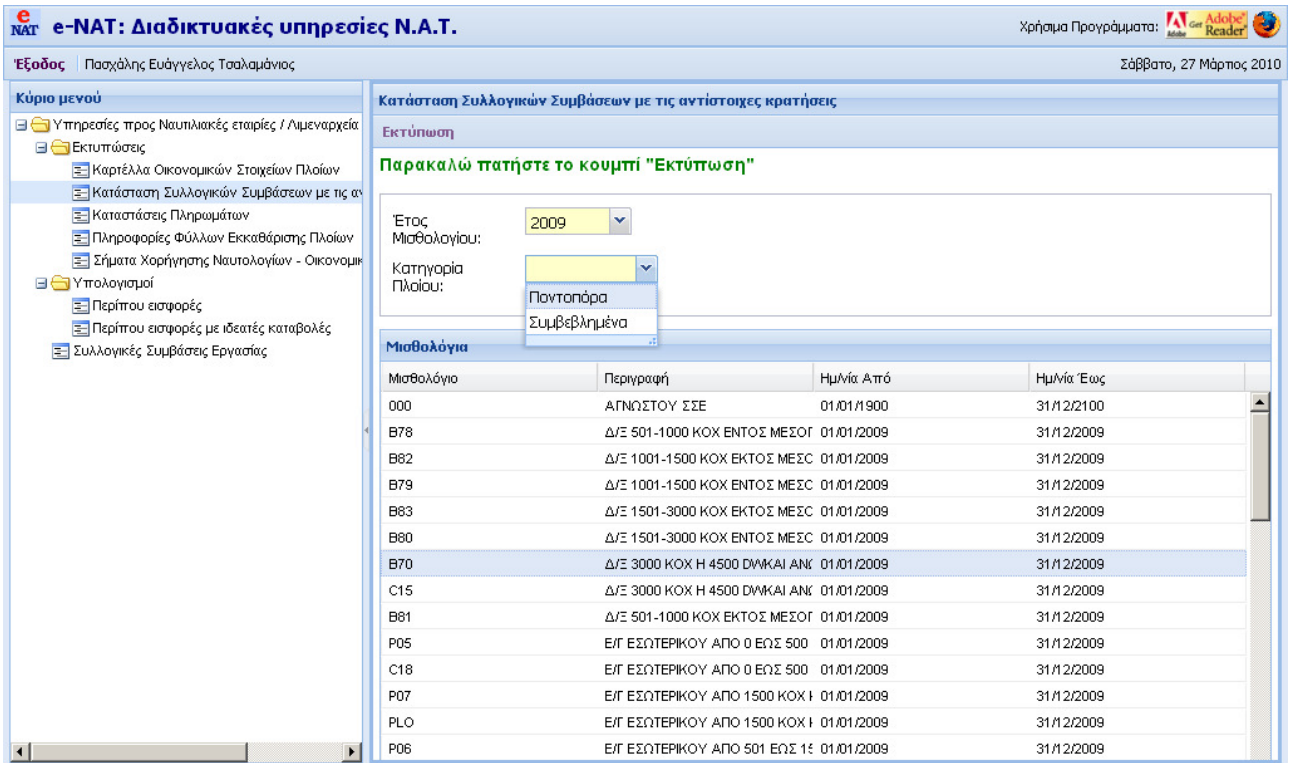

Τώρα για να δημιουργηθεί το report, πατάμε το κουμπί «Εκτύπωση».

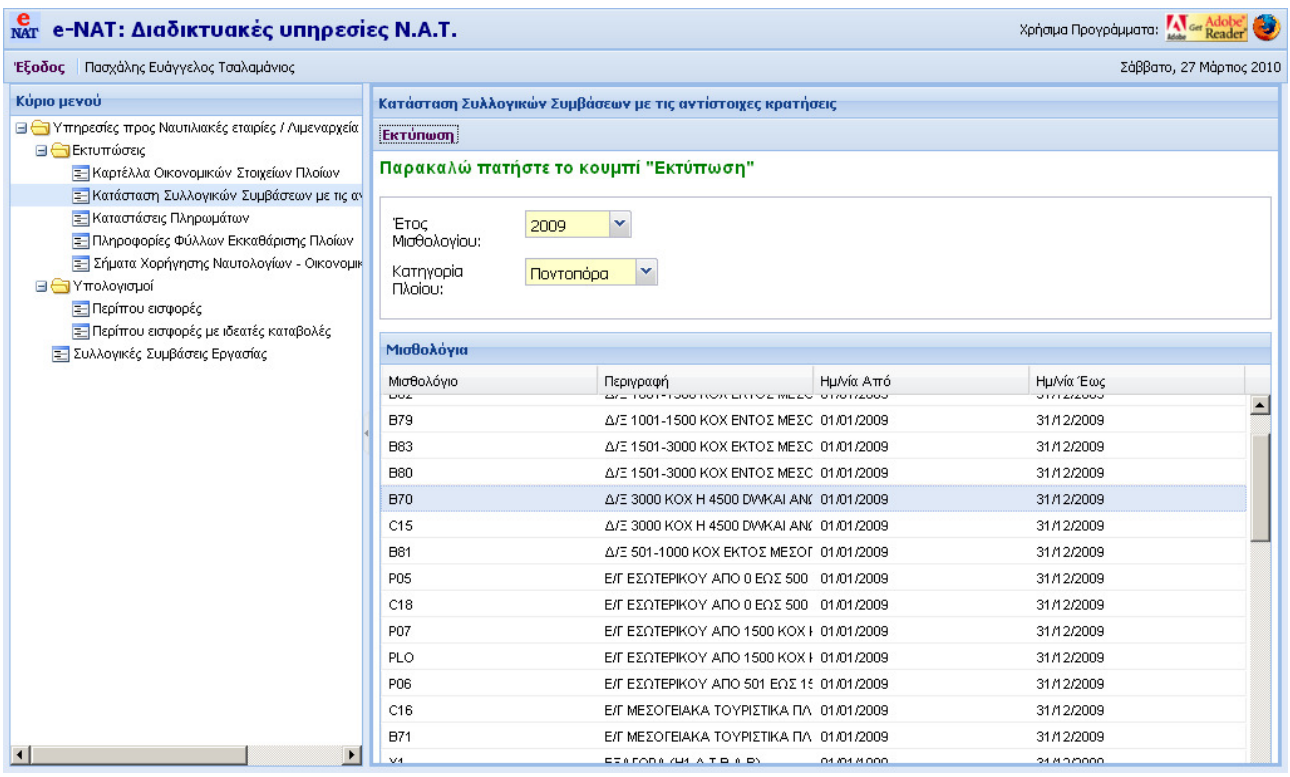

Στη οθόνη ανοίγει το pdf αρχείο με τα αποτελέσματα της αναζήτησης το οποίο μπορούμε να τυπώσουμε ή να αποθηκεύσουμε στον υπολογιστή μας.

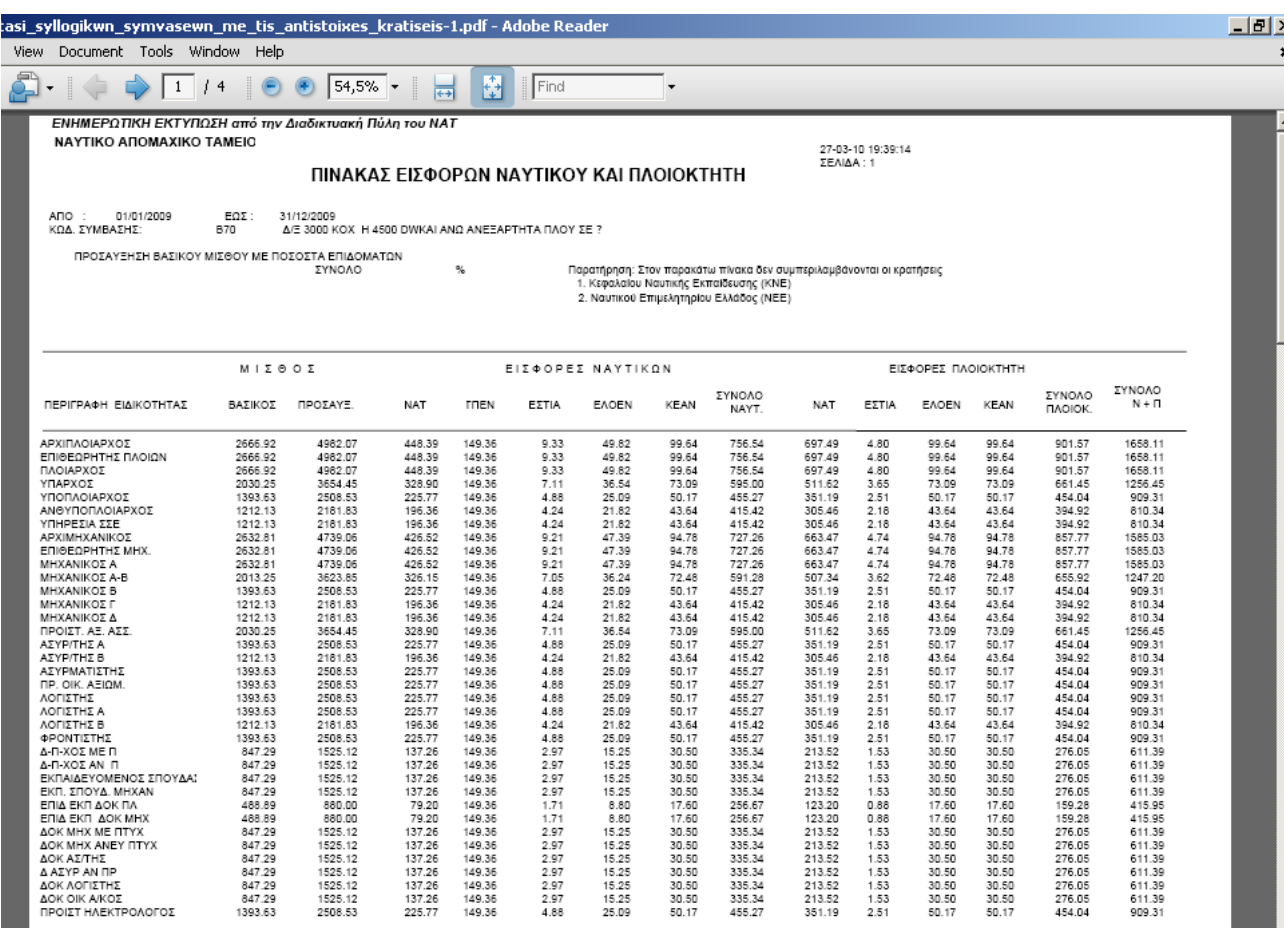

Με παρόμοιο τρόπο μπορούμε να πάρουμε τις πληροφορίες που θέλουμε και από τις άλλες υπηρεσίες που προσφέρονται σας αυτές που φαίνονται στις επόμενες εικόνες, αφού η επιλογή πλοίου, ημερομηνιών κ.α. γίνεται όπως και στα προηγούμενα.

Για να πάρετε Καταστάσεις των Πληρωμάτων όπως έχουν καταχωρηθεί στα Ναυτολόγια ενός πλοίου, επιλέξτε από το αριστερό πλαίσιο «Καταστάσεις Πληρωμάτων». Το πλήρωμα θα εμφανιστεί όπως έχει καταχωρηθεί από το ΝΑΤ. Εάν το ναυτολόγιο δεν έχει καταχωρηθεί ακόμα θα εμφανιστεί κενή κατάσταση. Στη παρακάτω εικόνα βλέπετε στην οθόνη που θα σας εμφανισθεί.

Πρώτα επιλέξτε στο δεξί πλαίσιο το πλοίο, κάνοντας «κλίκ» στο βελάκι δεξιά το πεδίου «Πλοίο».

Θα εμφανισθούν από κάτω στο πεδίο «Ναυτολόγιο» τα ναυτολόγια του πλοίου.

Και αφού επιλέξετε το ναυτολόγιο πατήστε κατόπιν το πλήκτρο «Εκτύπωση» επάνω αριστερά από το δεξί πλαίσιο.

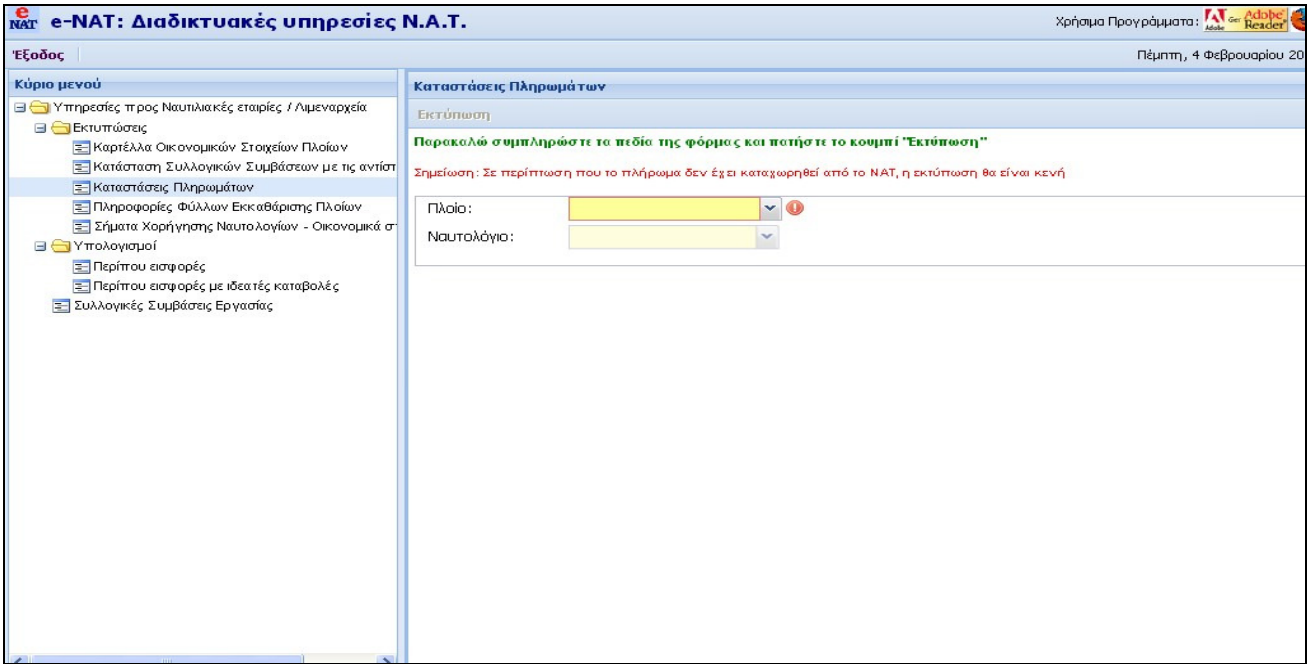

Για να εμφανίσετε το Φύλλο Εκκαθάρισης και την Αναλυτική Κατάσταση Πληρώματος ενός Ναυτολογίου, επιλέξτε από το αριστερό πλαίσιο «Πληροφορίες Φύλλων Εκκαθάρισης Πλοίων».

Θα εμφανισθεί η οθόνη όπως φαίνεται στην παρακάτω οθόνη.

Επιλέξτε πρώτα το πλοίο και κατόπιν το ναυτολόγιο. Εδώ βέβαια εμφανίζονται μόνο τα ναυτολόγια του πλοίου που έχουν εκκαθαρισθεί.

Αφού επιλέξετε και το ναυτολόγιο, τότε πατήστε ένα από τα πλήκτρα επάνω από το δεξί πλαίσιο, για «Εκτύπωση Εκκαθάρισης» ή «Αναλυτική Κατάσταση Εισφορών Πληρωμάτων» .

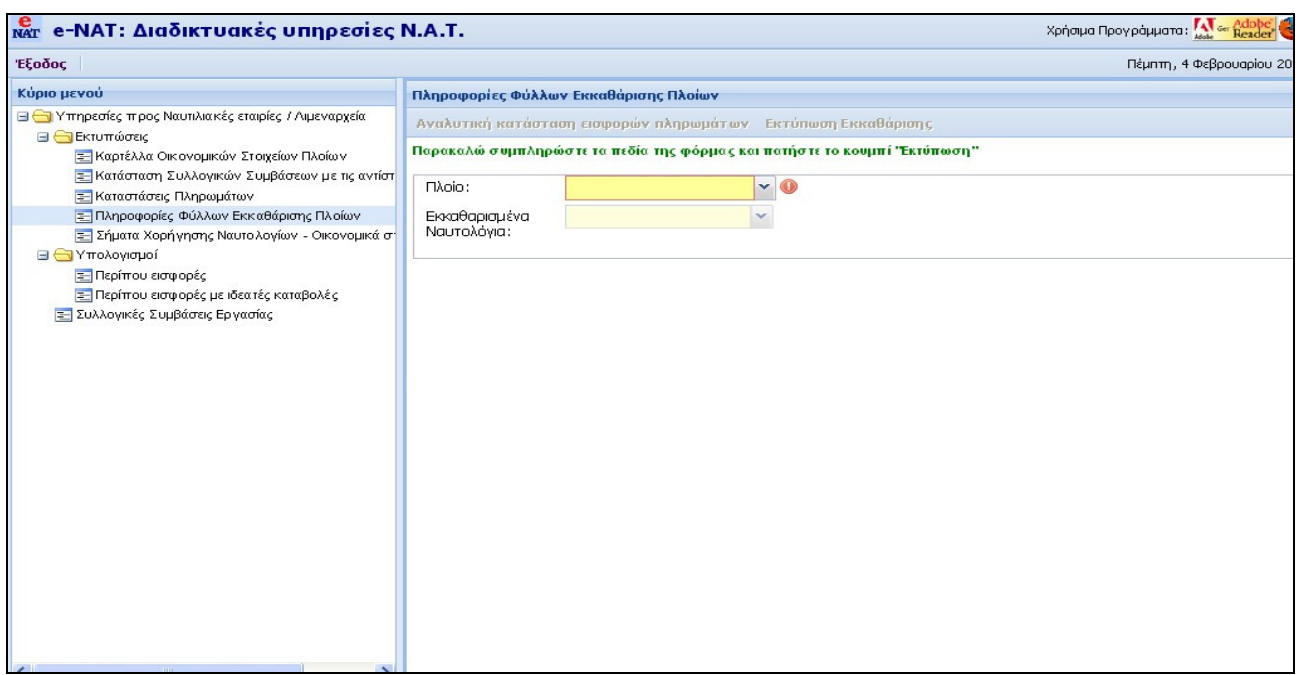

Για να κάνετε υπολογισμό των εισφορών με βάση την οργανική σύνσθεση του πλοίου που ισχύει για ένα διάστημα, επιλέξετε από το μενού στο αριστερό πλαίσιο «Περίπου εισφορές».

Τότε θα εμφανισθεί η οθόνη όπως φαίνεται στην παρακάτω εικόνα.

Επιλέξτε πλοίο και ναυτολόγιο.

Στο «Χρονικό Διάστημα Υπολογισμού» από κάτω θα εμφανισθεί η έναρξη και η λήξη του ναυτολογίου και ημερομηνία προσθέτων τελών θα μπεί η σημερινή.

Αλάξτε την ημερομηνία προσθέτων και βάλτε μια δική σας αν θέλετε.

Πατήστε το πλήκτρο «Υπολογισμός» και θα πάρετε στο δεξί πλαίσιο μία σύντομη περιγραφή των ποσών.

Πατήστε «Εκτύπωση» για να έχετε την πλήρη εικόνα του υπολογισμού.

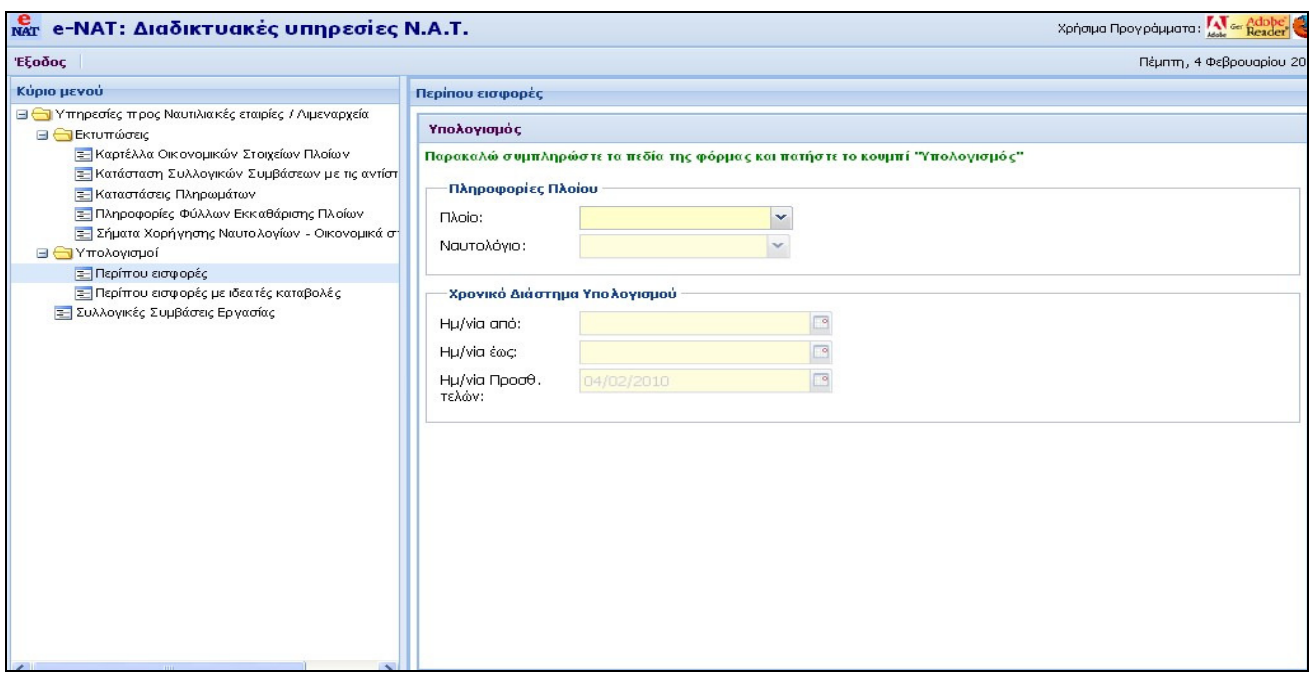

Εάν θέλετε να δοκιμάστε τον υπολογισμό των εισφορών με βάση την οργανική σύνθεση βάζοντας μία ιδεατή καταβολή, επιλέξτε από το αριστερό πλαίσιο της οθόνης σας, «Περίπου εισφορές με ιδεατές καταβολές».

Θα εμφανισθεί στην οθόνη σας η παρακάτω εικόνα. Εδώ έχουμε τα ίδια πράγματα με τον προηγούμενο υπολογισμό και επι πλέον στη περιοχή κάτω στο δεξί πλαίσιο μπορούμε να βάλουμε το ποσό μίας καταβολής στο πεδίο «Ποσό» και την εικονική ημερομηνία καταβολής στο πεδίο «Ημ/νία Καταβολής» και ακολουθούμε την ίδια διαδικασία με τον προηγόμενο υπολογισμό.

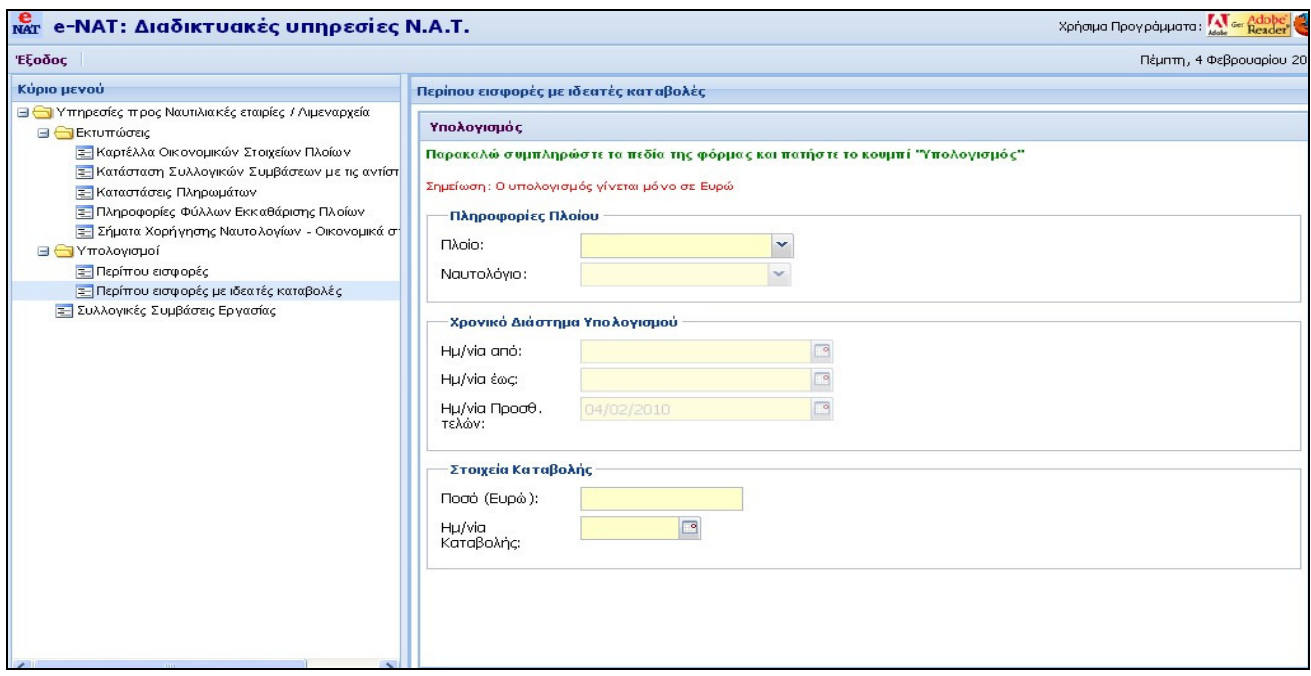

## Ρυθμίσεις Adobe Acrobat Reader

Ανοίξτε τον Adobe Acrobat Reader (βλ. Εικόνα 1).

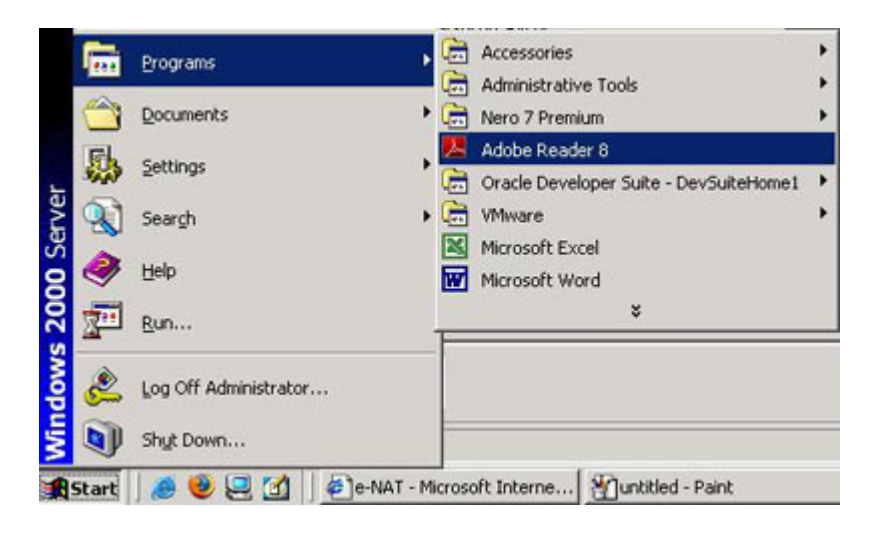

Εικόνα 1

Από το μενού, επιλέξτε Επεξεργασία / Edit και Προτιμήσεις / Preferences (βλ. Εικόνα 2).

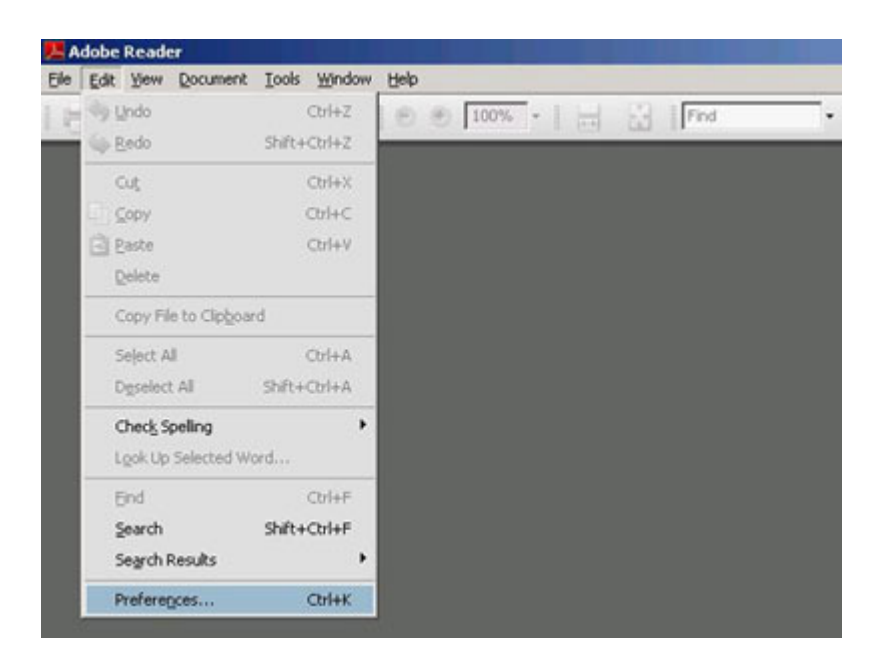

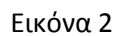

Επιλέξτε Internet. Κάντε uncheck το Εμφάνιση PDF στο browser / Display PDF in browser και πατήστε ΟΚ (βλ. Εικόνα 3).

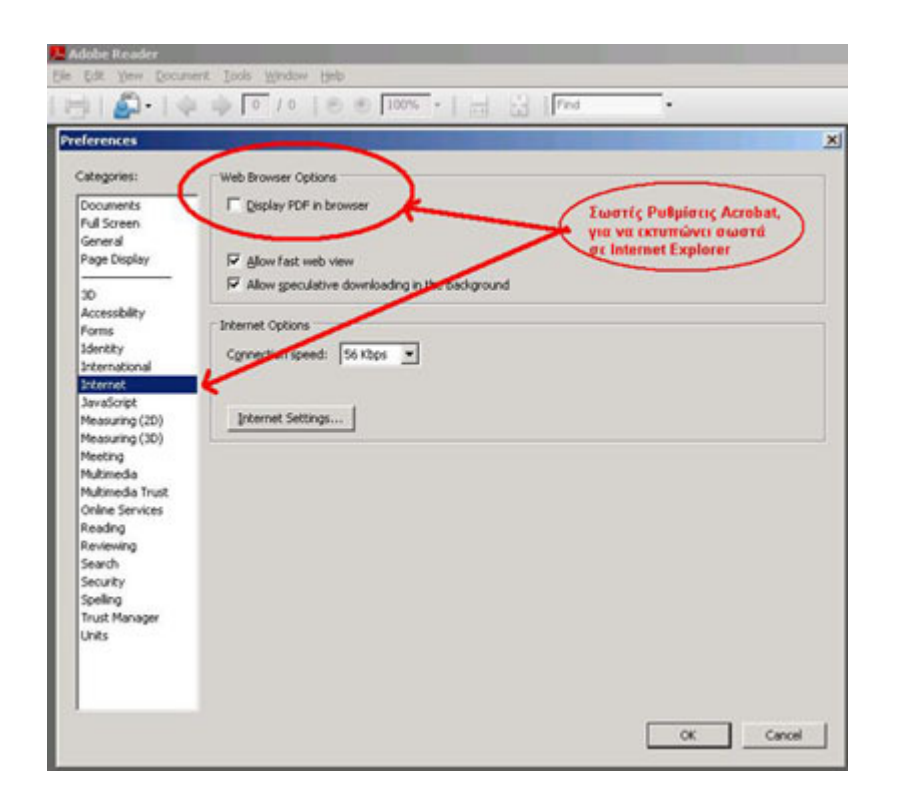

## Ρυθμίσεις Adobe Acrobat Reader

Εικόνα 3